## **9.2 Run Employee Tracking - Benefits Report**

**Purpose:** Use this document as a reference on how to run the Time & Labor Employee Tracking - Benefits Report in ctcLink.

**Audience:** Time and Labor Admin, Payroll Admin, Benefits Admin.

You must have at least one of these local college managed security roles:

- ZD Benefits Reporting
- ZZ Payroll Processing

If you need assistance with the above security roles, please contact your local college supervisor or IT Admin to request role access.

## **Run Employee Tracking - Benefits Report**

**Navigation: NavBar > Navigator > Payroll for North America > CTC Custom > CTC Reports > Employee Tracking - Benefits** 

- 1. The **Employee Tracking Benefits** search page displays.
- 2. Enter an existing **Run Control ID** or select the **Add a New Value tab** and enter a new Run Control ID.
- 3. Select the **Search** or **Add** button.
- 4. The **Employee Tracking Benefits** page displays.
- 5. The following is required to run the report:
	- **Company** (college)
- 6. The following are not required but can be used to run the report:
	- **Employee Class** (CLA, HRY, etc.)
	- **Employee ID**
	- **Pay Begin Date** (Pay Period Begin Date)
	- **Pay End Date** (Pay Period End Date)
- 7. Enter the applicable values.
- 8. Select the **Run** button.

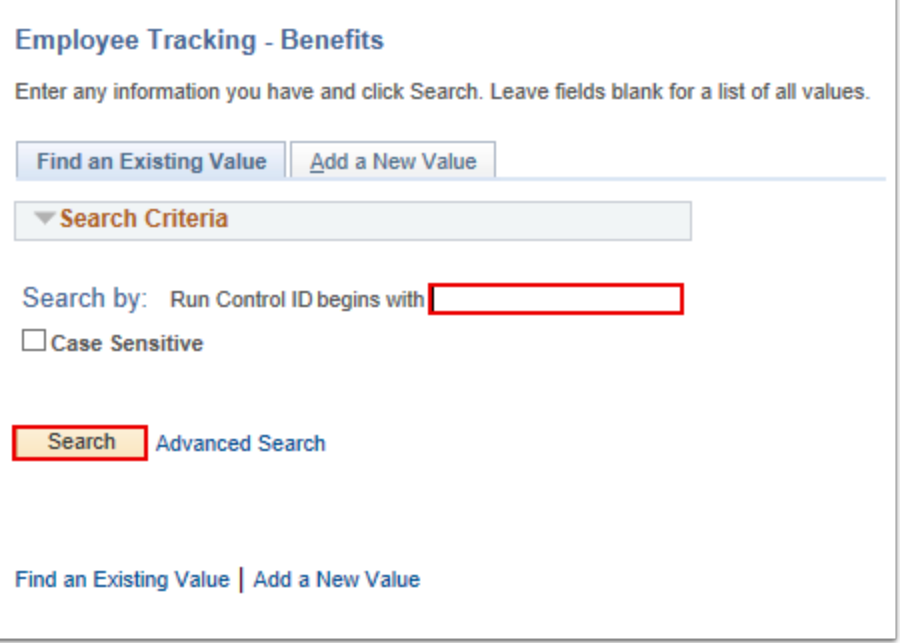

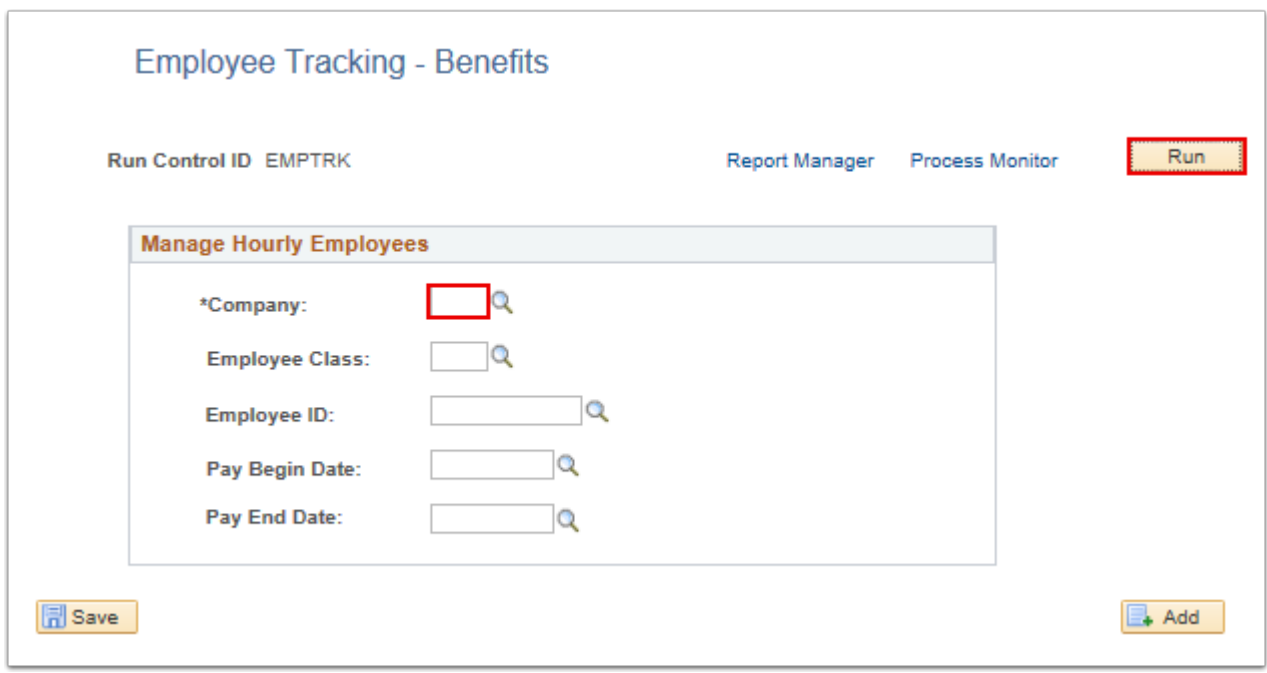

- 9. The **Process Scheduler Request** page displays.
- 10. Select the **OK** button.
- 11. The **Employee Tracking Benefits** page displays.
- 12. Make note of the **Process Instance** number.
- 13. Select the **Process Monitor** link.

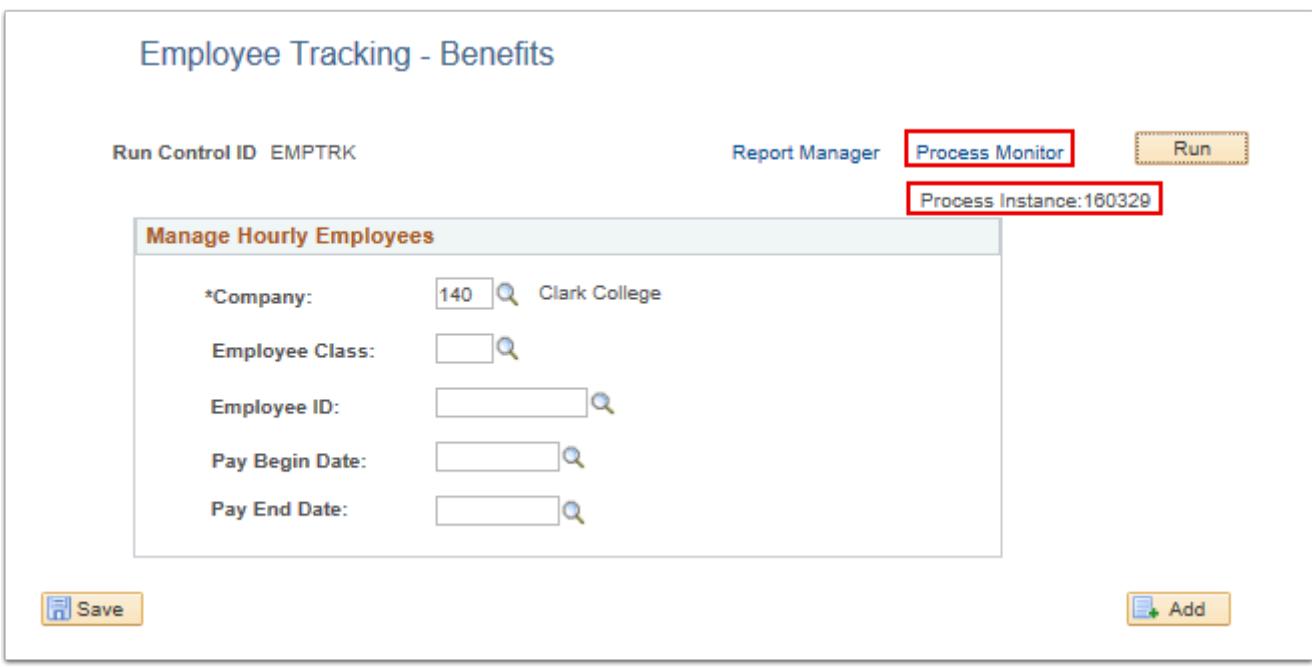

- 14. The **Process Monitor** page displays.
- 15. Select the **Refresh** button until the CTC\_MNG\_EMP run status is **Success/Posted**.
- 16. Select the **Go Back to Employee Tracking Benefits** link at the bottom of the Process Monitor page.

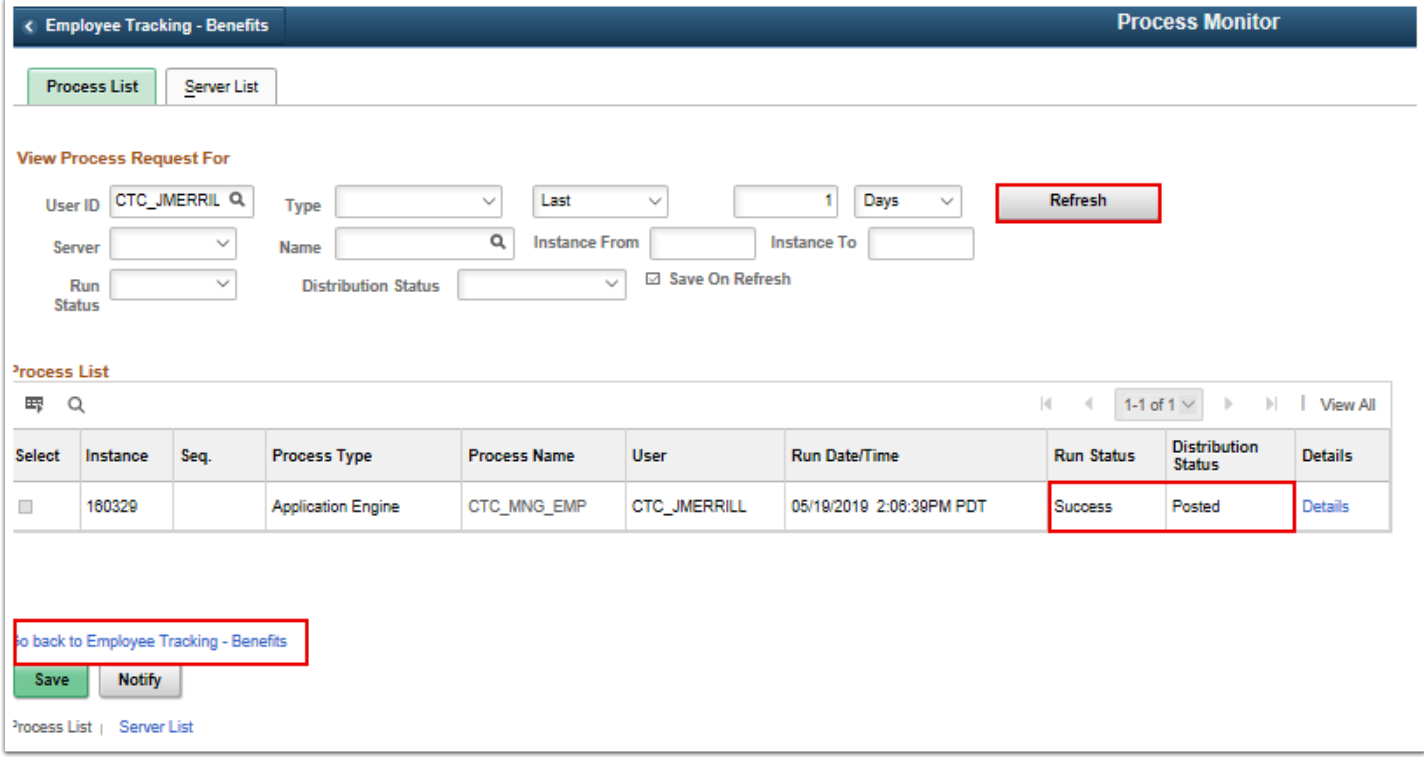

- 17. The **Employee Tracking Benefits** page displays.
- 18. Select the **Report Manager** link.
- 19. The **Report Manager** page displays.

## 20. In the **List** tab, select the name of the report (CTC\_MNG\_EMP Employee\_Tracking\_Report\_Benefits.xlsx) that corresponds to your process instance.

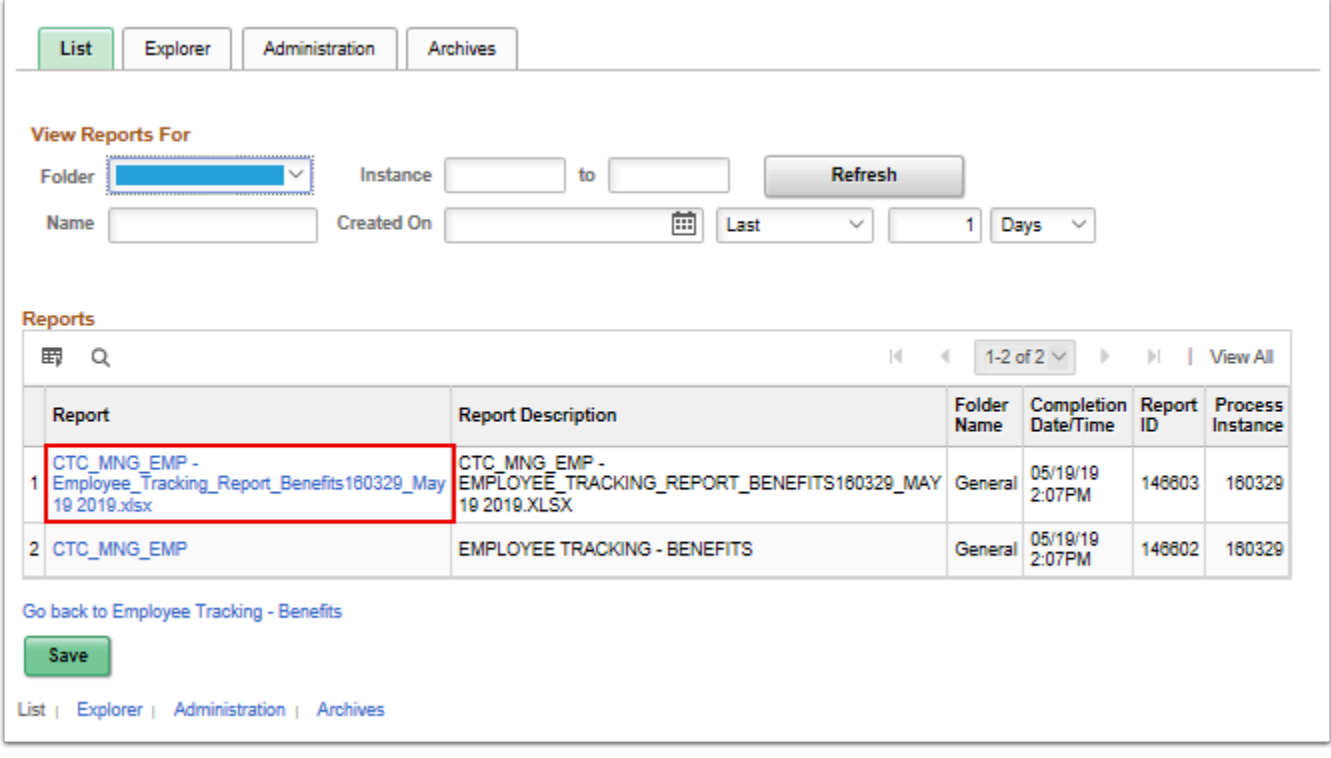

- 21. The **Report Index** page displays.
- 22. Select the file with xlsx or csv at the end and it will give you the option to open or download depending on your internet browser settings.

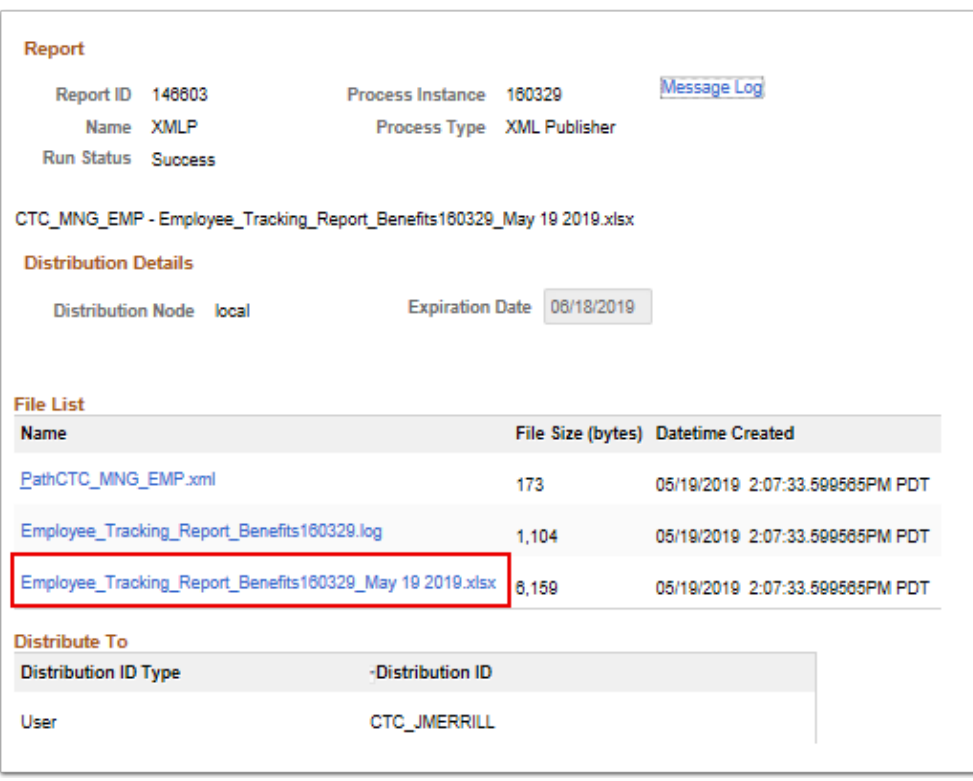

- 23. A new window opens and a message asking if you want to open or save the report displays.
- 24. Select the applicable option. An Excel file should open.
- 25. The report will display the following fields:
	- **Name** (Last, First MI)
	- **Employee ID**
	- **Employment Date**
	- **Employment Record**
	- **Job Class Title**
	- **Job Department Title**
	- **Pay Period** (Pay Period End Date)
	- **Gross Earnings** (for Pay Period End Date)
	- **Hours Worked** (for Pay Period End Date)
	- **Staff Months** (for Pay Period End Date)

26. The process to run the Employee Tracking - Benefit report is now complete.

27. End of procedure.